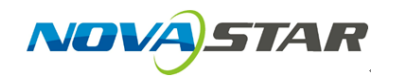

1. Run NovaLCT-Mars, move the cursor over the Advanced User Login (A) and click the button.

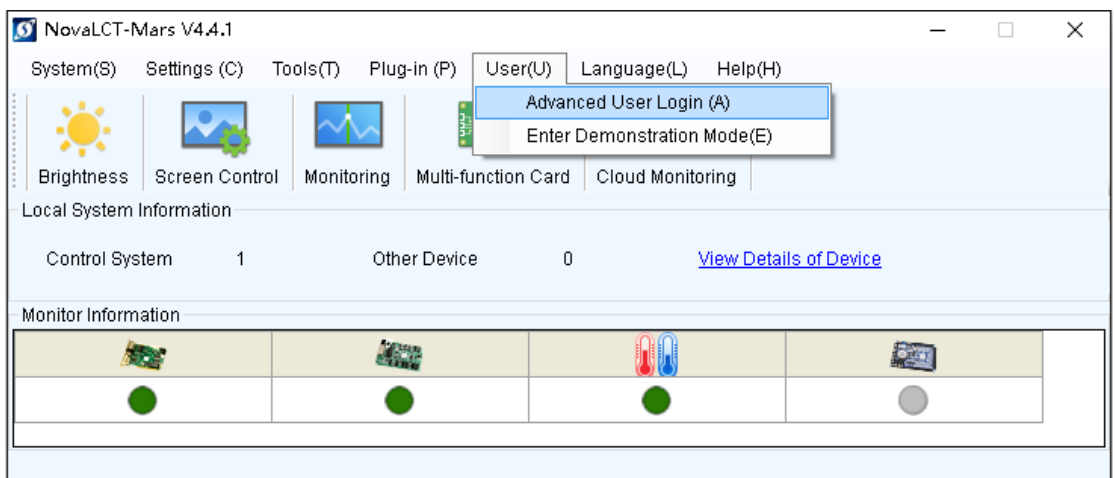

Service Status: Service version:3.0

2. Login with the password "admin".

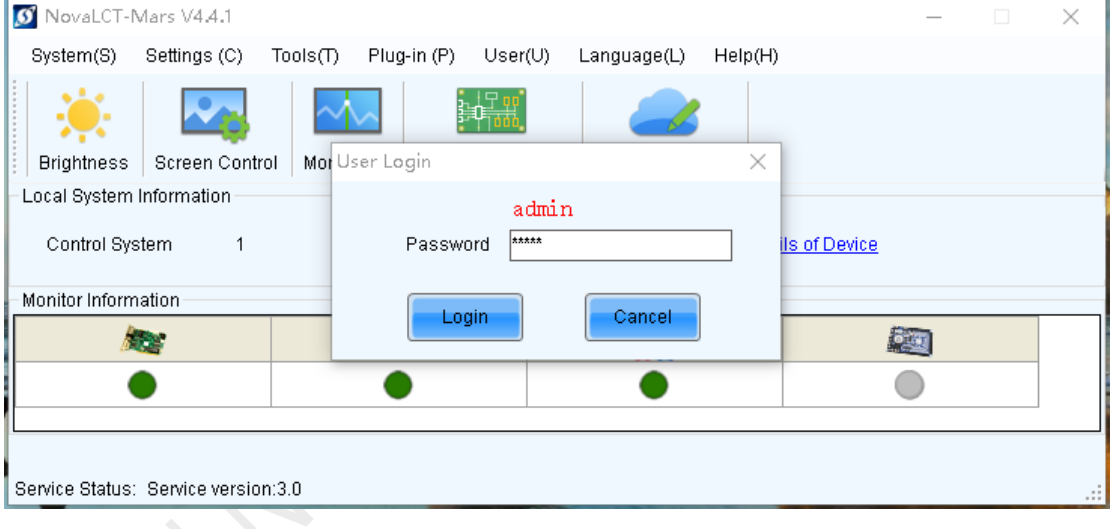

3. Type "admin" on the blank.

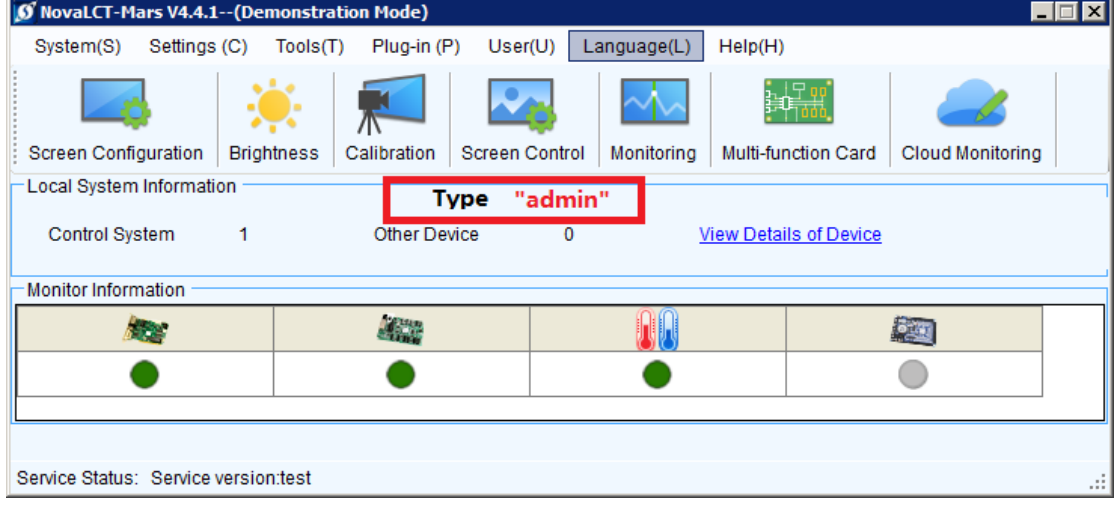

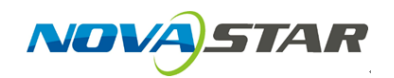

4. Choose right communication port→click Sending Card FPGA→click Refresh to finish firmware version check.

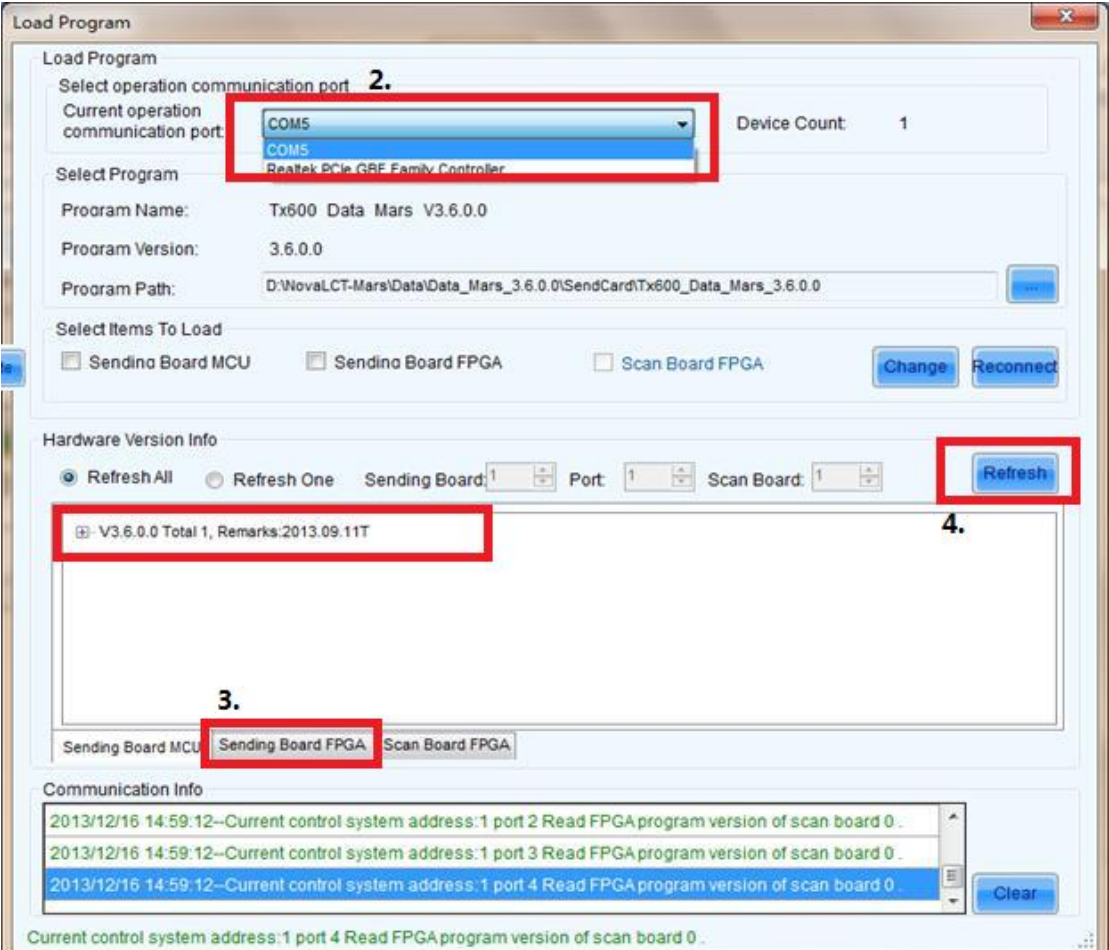